LKP securities

# GetSetGrow – Mobile

User Guide

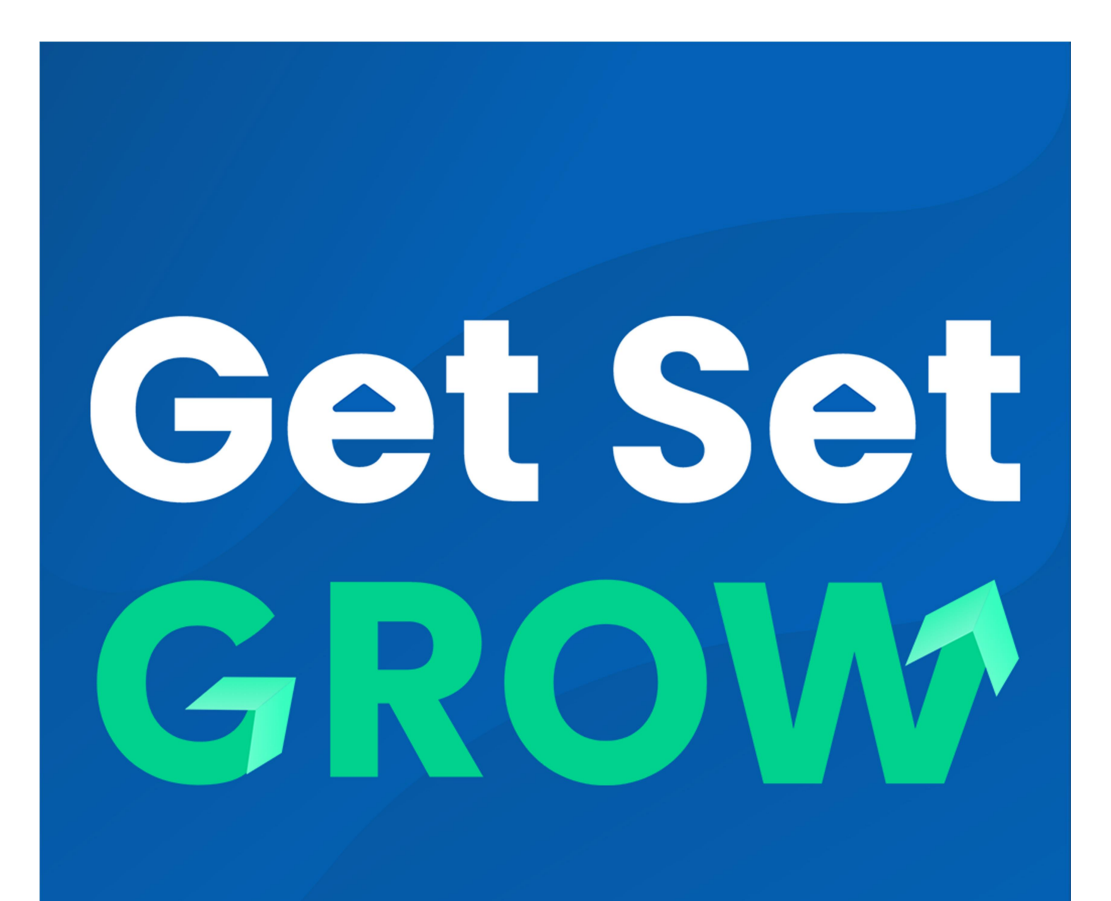

**By LKP Securities Ltd** 

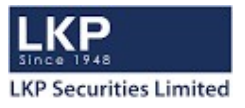

#### Introduction to GetSetGrow

GetSetGrow allows investors to configure their favourite securities in the Market watch. Entering orders online with to GetSetGrow is fast, convenient and secure mode for trading activities. It allows the investor to do all the things that are possible from a Trading Mobile application. For example the investor would be able to

Product Highlights:

- $\triangleright$  Place Orders
- $\triangleright$  Modify, Cancel Orders
- $\triangleright$  After Market Orders
- $\triangleright$  View Order Book
- $\triangleright$  View Trade Book
- $\triangleright$  Add Scrip / Contract
- $\triangleright$  Delete Scrip / Contract
- $\triangleright$  View Intra-day Charts
- $\triangleright$  Holding / Net position
- $\triangleright$  View Market Depth Picture (Market By Order-Market By Price)
- $\triangleright$  Configure Market Watch
- $\triangleright$  View Ticker
- $\triangleright$  View Price Ladder
- $\triangleright$  View Time and Sales
- $\triangleright$  View Exposure Reports
- $\triangleright$  View Real Time Exchange News
- $\triangleright$  Scanners
- $\triangleright$  Can place Basket Orders

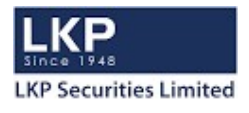

# Login

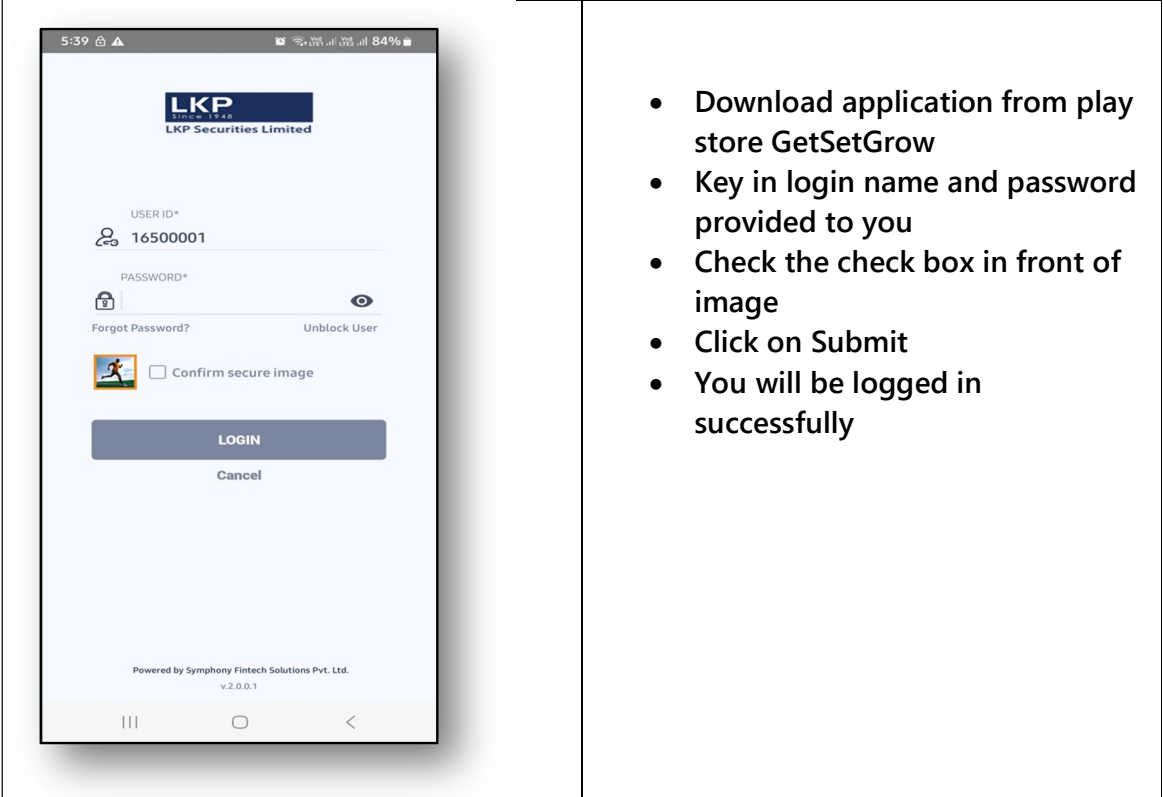

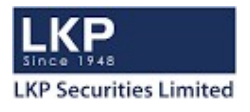

 $\overline{\phantom{0}}$ 

# Market Watch

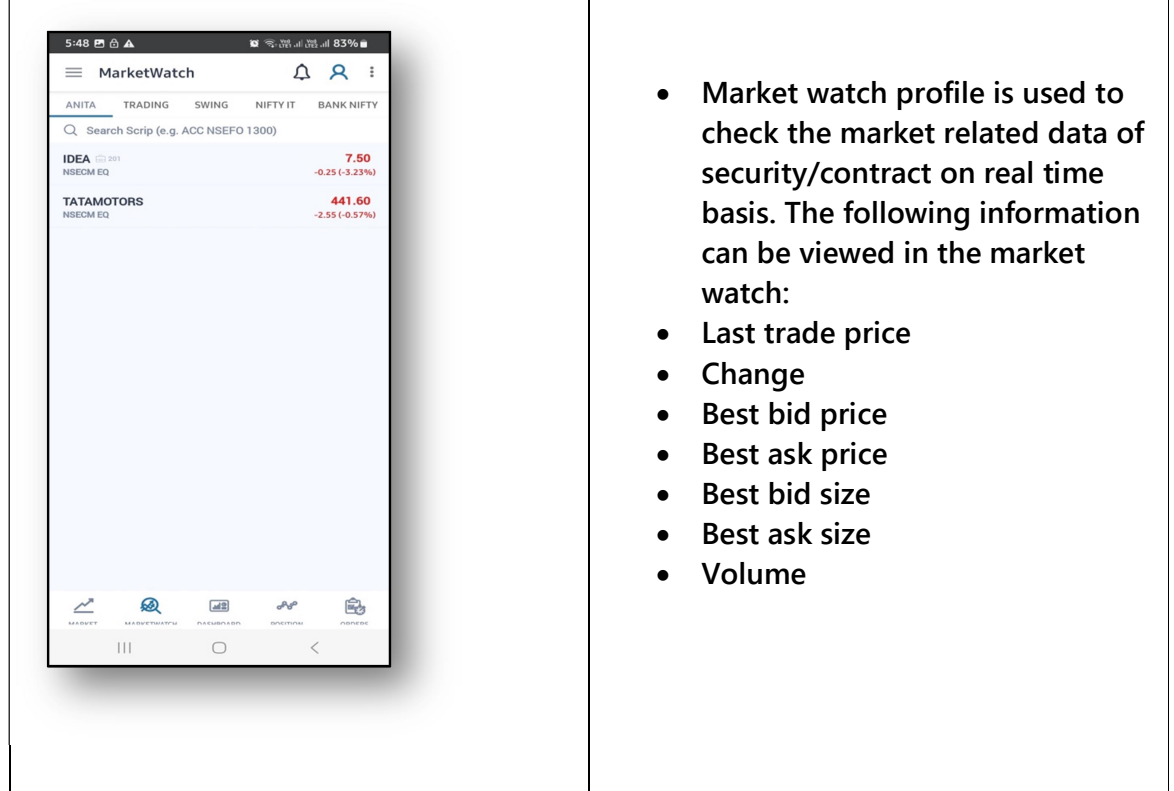

 $\overline{1}$ 

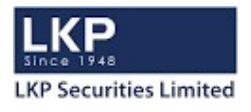

# Create Watch list

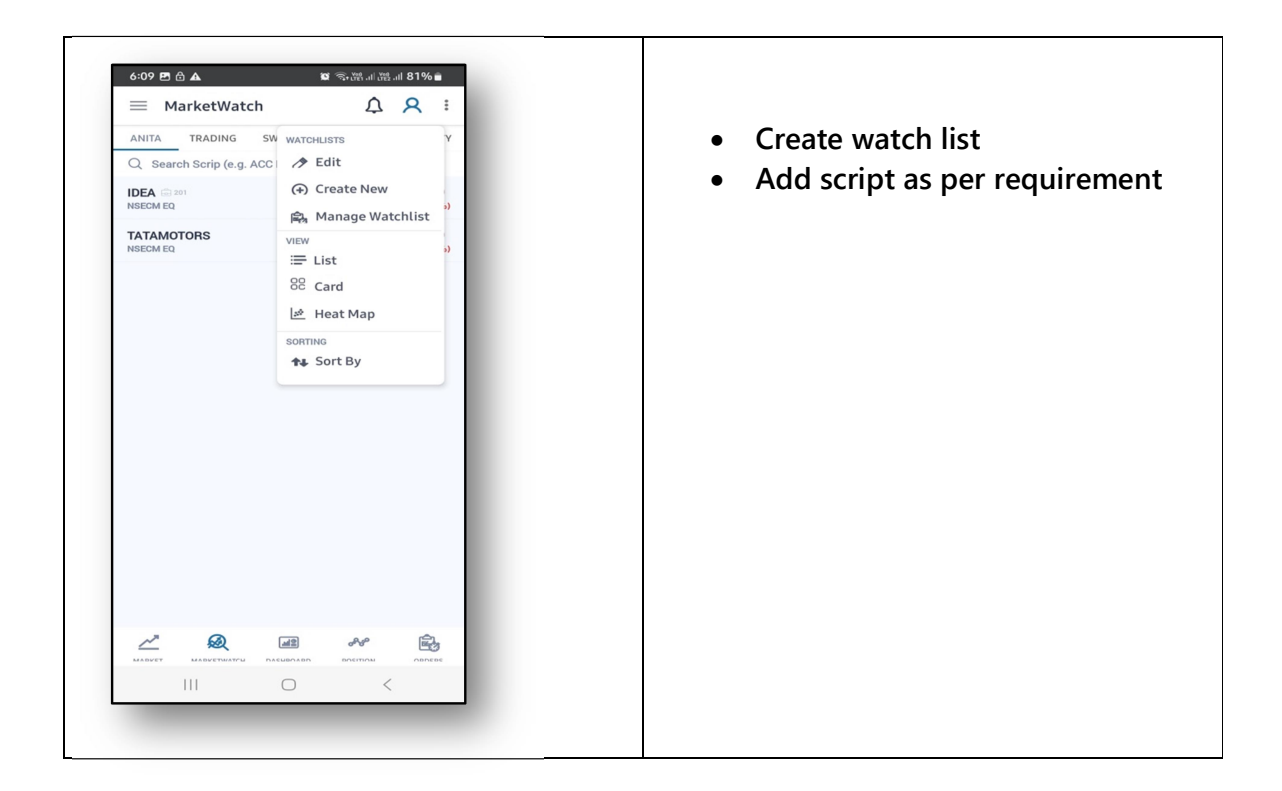

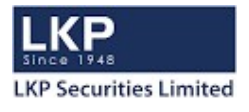

#### **Orders**

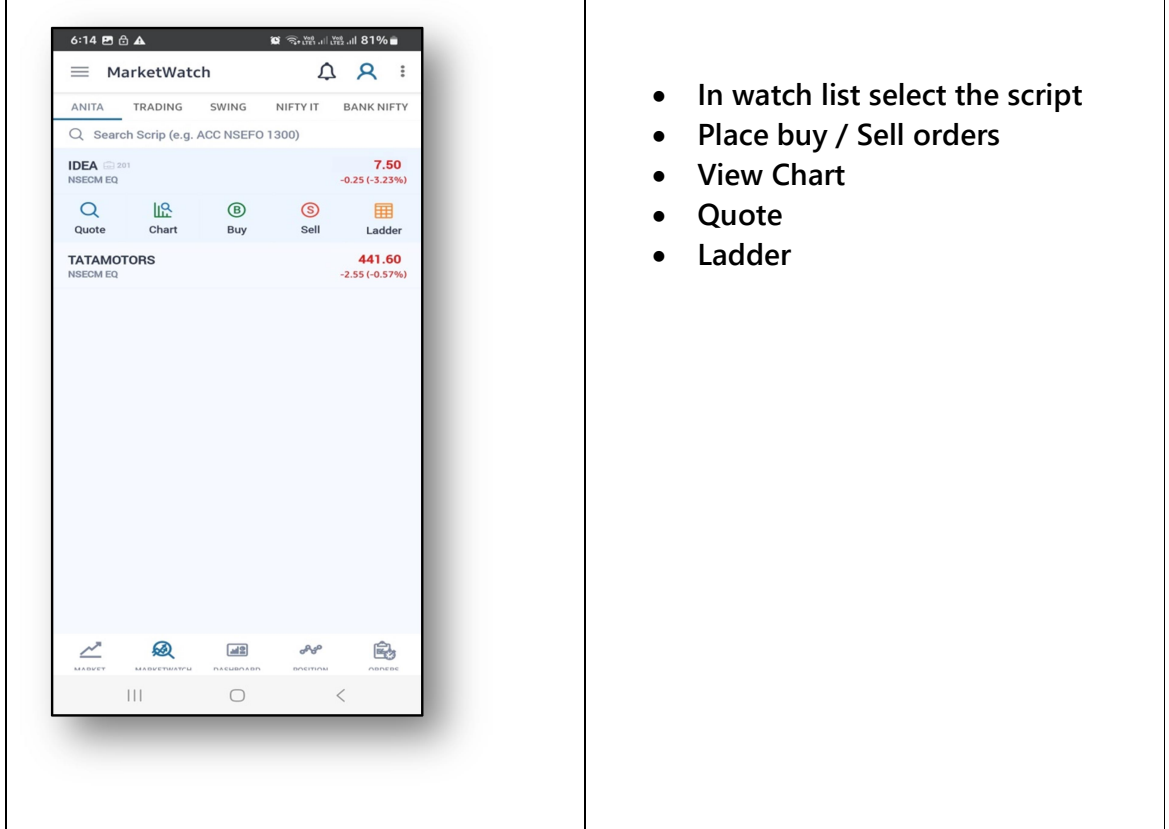

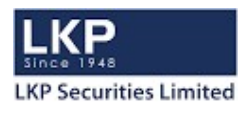

# Buy / Sell Order

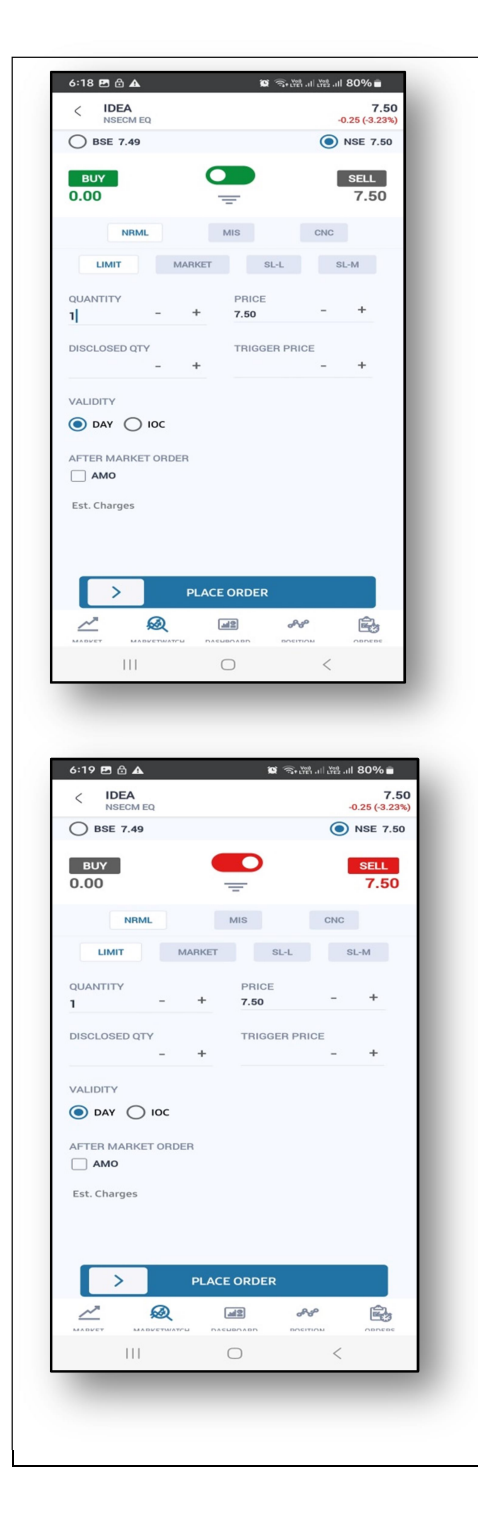

- Action: Select buy or sell from the dropdown provided for buying or selling security or contract.
- Prod. Code: Select the product types from the dropdown:
- CNC (Cash and Carry or Delivery Order)
- MIS (Margin Intraday Square off)
- NRML (Normal or Trading order)
- CO (Cover Order)
- BO (Bracket Order)
- Qty: Enter the desired quantity to be bought or sold.
- Order Type: Select order type like limit order, market order, and stop loss limit (SL) or stop loss market (SL-M) order as provided in the combo box.
- Dis. Qty: It is an optional field. Out of the total quantity ordered, enter the quantity that is to be disclosed while order is open at exchange. Disclosed quantity has to be minimum 10% of the total quantity entered.
- Limit Price: Enter the price at which the above quantity and security/contract is to be bought or sold.
- Validity: Application facilitates entering orders with various time conditions attached as supported by the exchange.
- Day: Validity up to trading hours
- IOC: Immediate or Cancel
- Trigger price: This field is enabled only when the stop loss order type is selected. It should be noted that for a buy order, the trigger price should always be less than the limit price and for a sell order the trigger price should always be greater than the limit price.

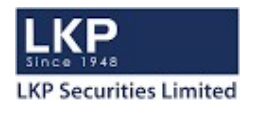

# Dashboard

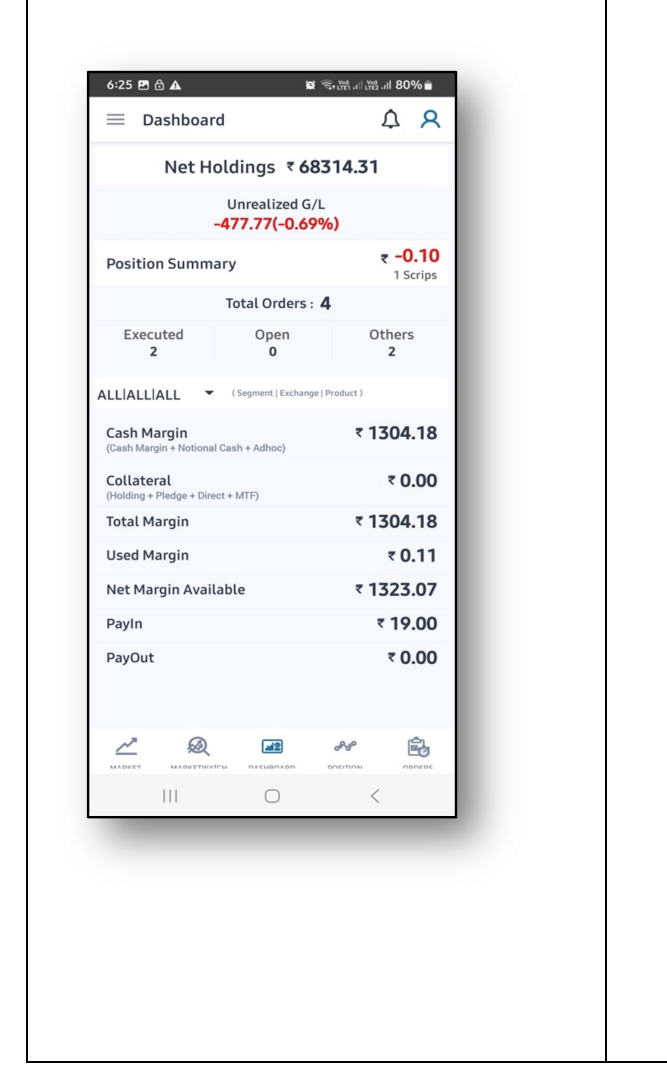

- To view the cash deposits or available cash margin, click on "Balances" from the dashboard.
- The limits set at different levels for the investor client is seen as a dropdown in the Balances window and the RMS Sub limits of each level displays the following fields:
- Cash Available
- Collateral
- Margin Utilized
- Net Margin Available
- Click on Details to view the detailed limits segregated into the following three parts:
- Margin available: displays total cash component
- Margin utilized: displays total margin used on open orders and position
- RMS limits: displays the net balance

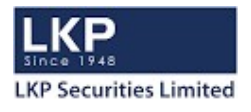

#### Position

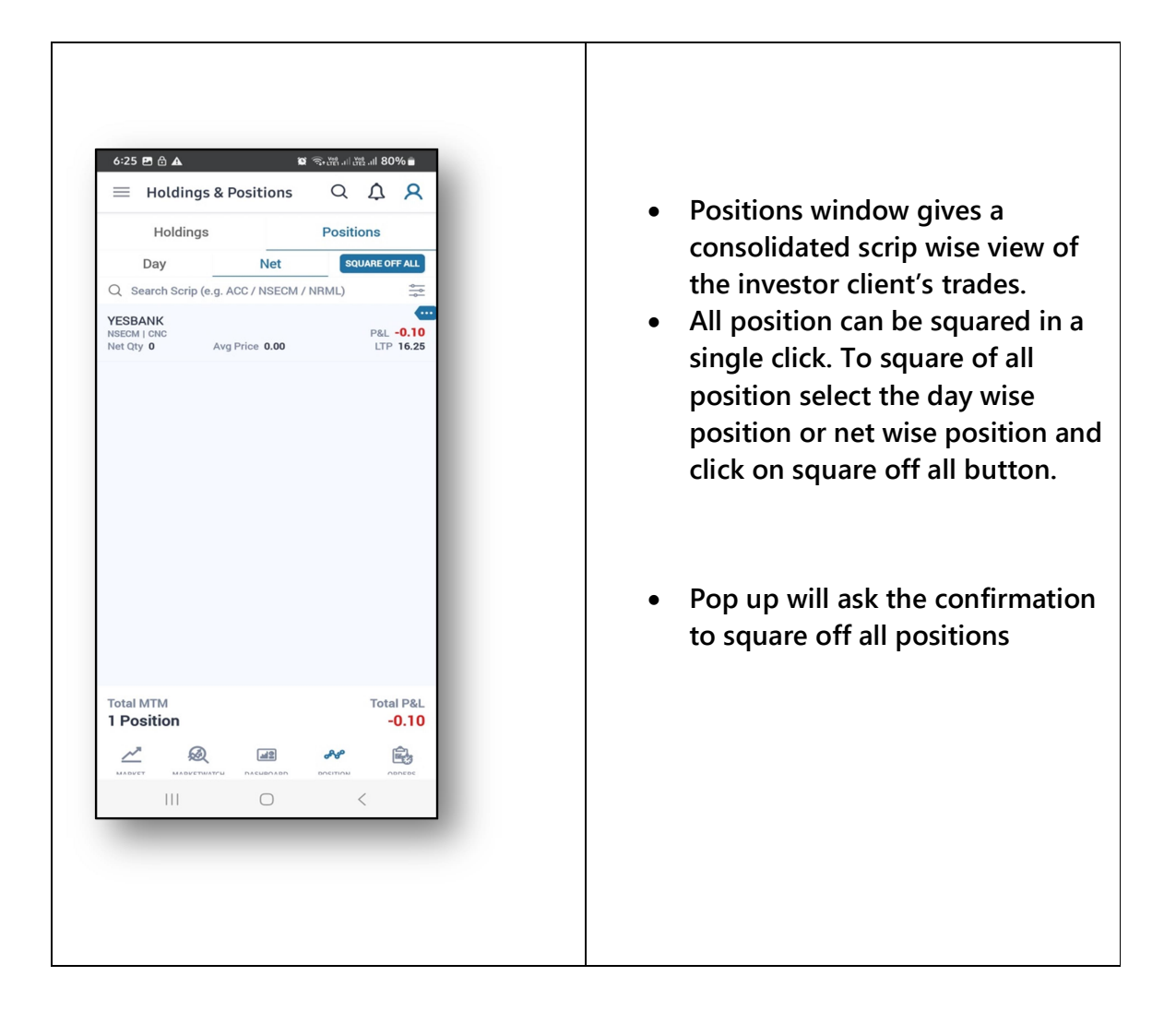

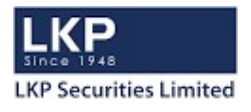

#### Order confirmations

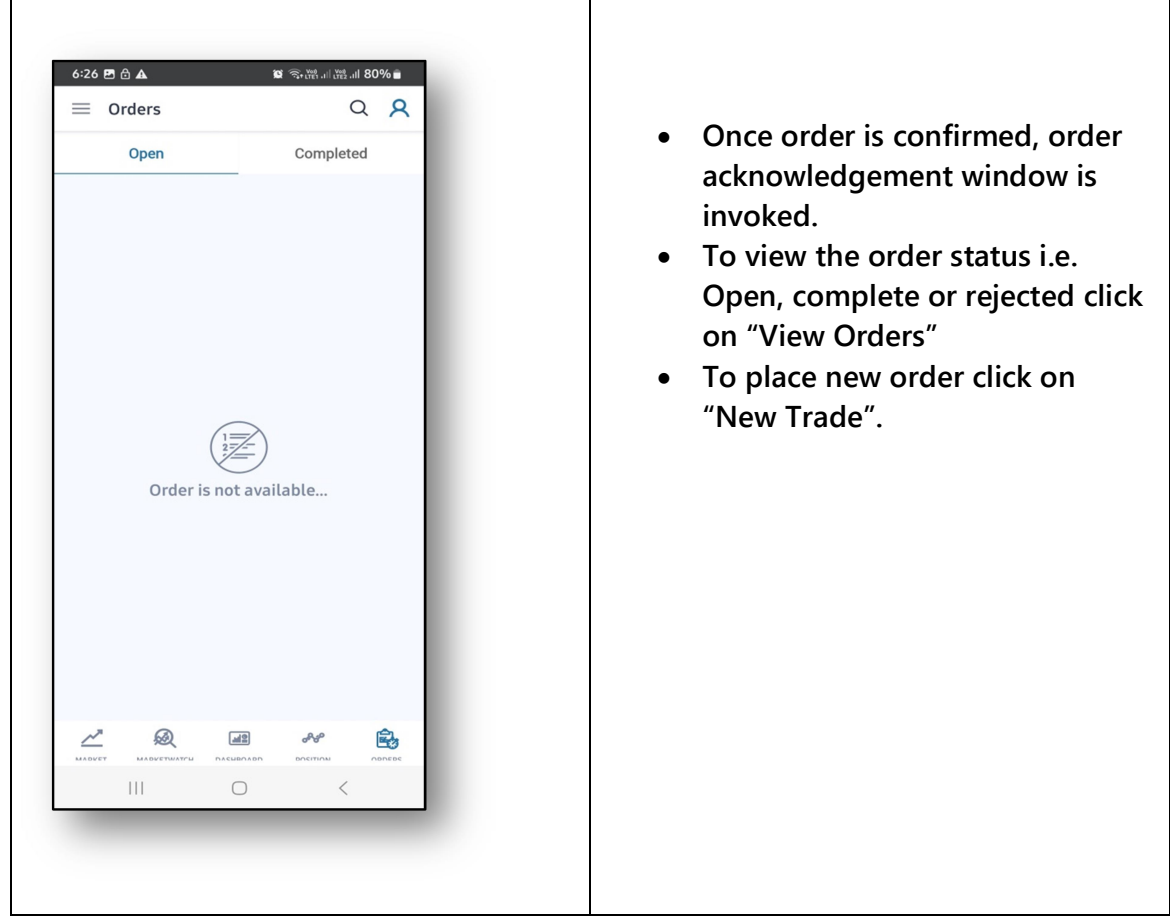

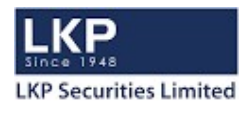

#### Funds

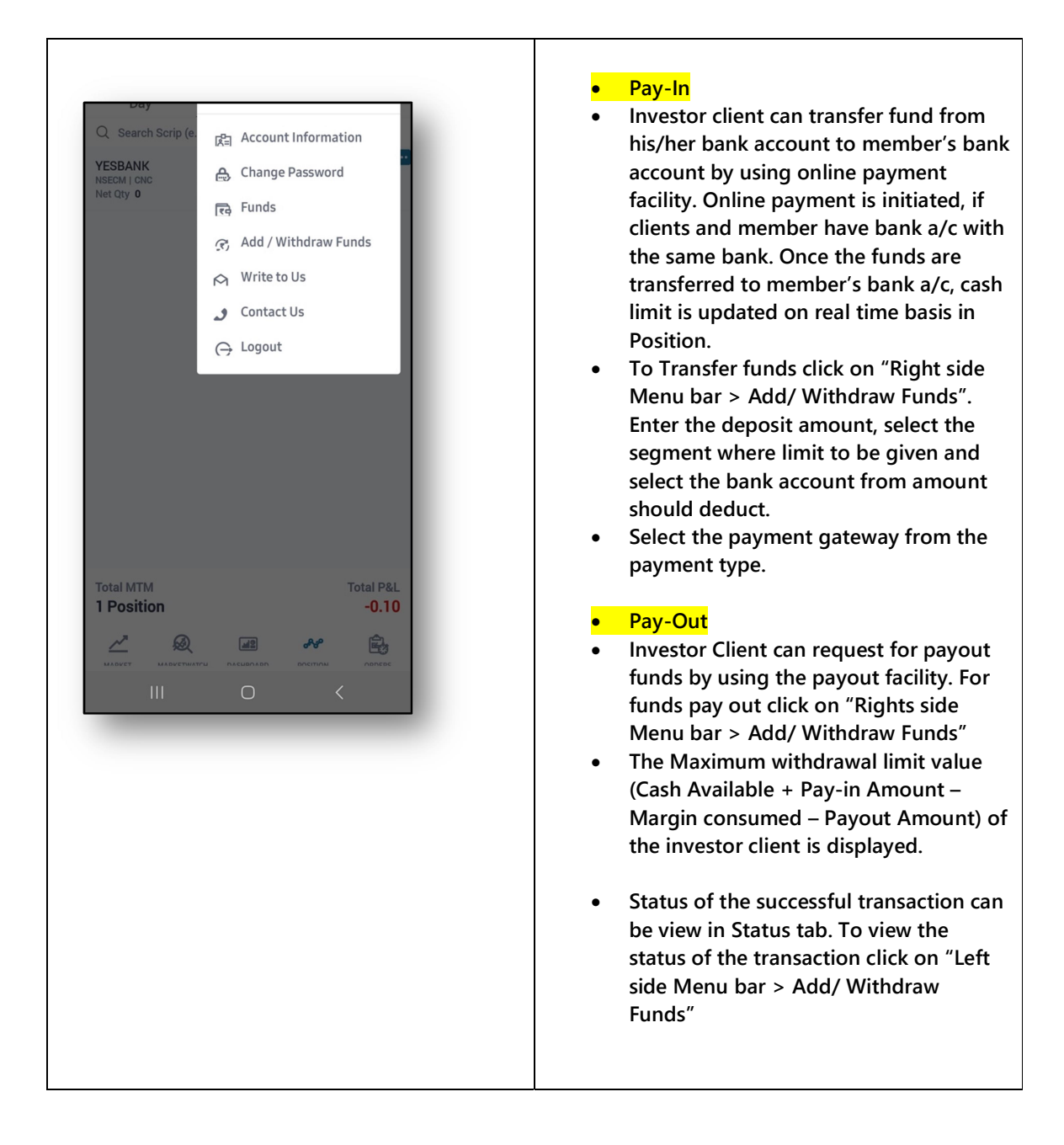

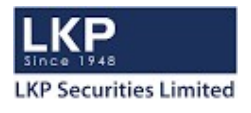

#### Back office and important links

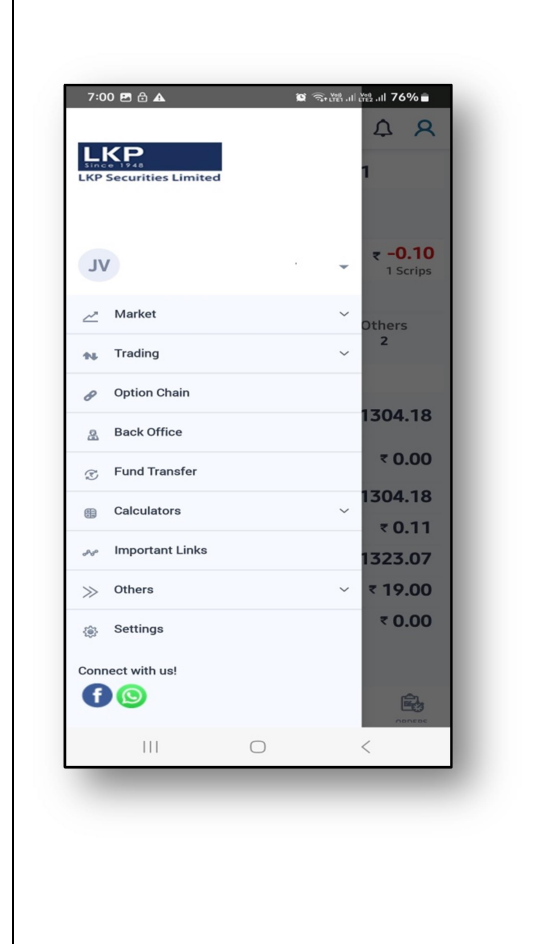

#### Back office

- **Calculators**
- Future Calculator
- It is used to calculate cost of carry or future price for future instruments in NFO, CDS, BFO, BCD, MCX, MCX-SX, MSEFO& NCDEX segment.
- Select valuation based on LTP, bust buy or sell price
- Select Cost of carry or future price and click on 'Calculate' button to compute
- Option Calculator
- It is used to calculate theoretical call & put option price for index and stock option contracts in BSE F&O, BSE CDS segment.
- Select the Option Calculator from 'MENU > Calculator>Options'
- Select equity price or future price or lower of the equity or future prices as spot rate for calculating option price.